25/01/2016 Mensagem de erro: Atenção! Processo inválido para o banco selecionado. Por favor verificar bancos e processos homologados, na rotina 740 Co… PC [SISTEMAS](http://tdn.totvs.com/display/pc?src=breadcrumbs-homepage) /… / [Financeiro](http://tdn.totvs.com/display/pc/Financeiro?src=breadcrumbs-parent)

## Mensagem de erro: Atenção! Processo inválido para o banco selecionado. Por favor verificar bancos e processos [homologados,](http://tdn.totvs.com/pages/viewpage.action?pageId=221556962) na rotina 740 - Como resolver?

Created by [Gustavo](http://tdn.totvs.com/display/~pc.gustavo.santos) Silveira Santos, last modified by [Michele](http://tdn.totvs.com/display/~pc.michele.souza) Souza agora há [pouco](http://tdn.totvs.com/pages/diffpagesbyversion.action?pageId=221556962&selectedPageVersions=11&selectedPageVersions=12)

 $\heartsuit$  Esta documentação aplica-se apenas à versão 23 do WinThor, a qual a PC Sistemas oferece suporte. Para atualizar o WinThor [clique](http://tdn.totvs.com/pages/viewpage.action?pageId=189312291) aqui.

Ao se deparar na rotina 740 Gerar Arq. Magnético CNAB 240 com a mensagem Atenção! Processo inválido para o banco selecionado. Por favor verificar bancos e processos homologados significa que foi selecionado ao realizar a montagem de um borderô na rotina 775 - Gerir Contas a Pagar um banco que não está cadastrado na rotina 740.

Para gerar o arquivo de remessa com o banco desejado para o borderô escolhido, realize os procedimentos abaixo:

1) Acesse a rotina 740 - Gerar Arq. Magnético CNAB 240;

2) Selecione a Filial desejada e clique o botão Bancos Homologados;

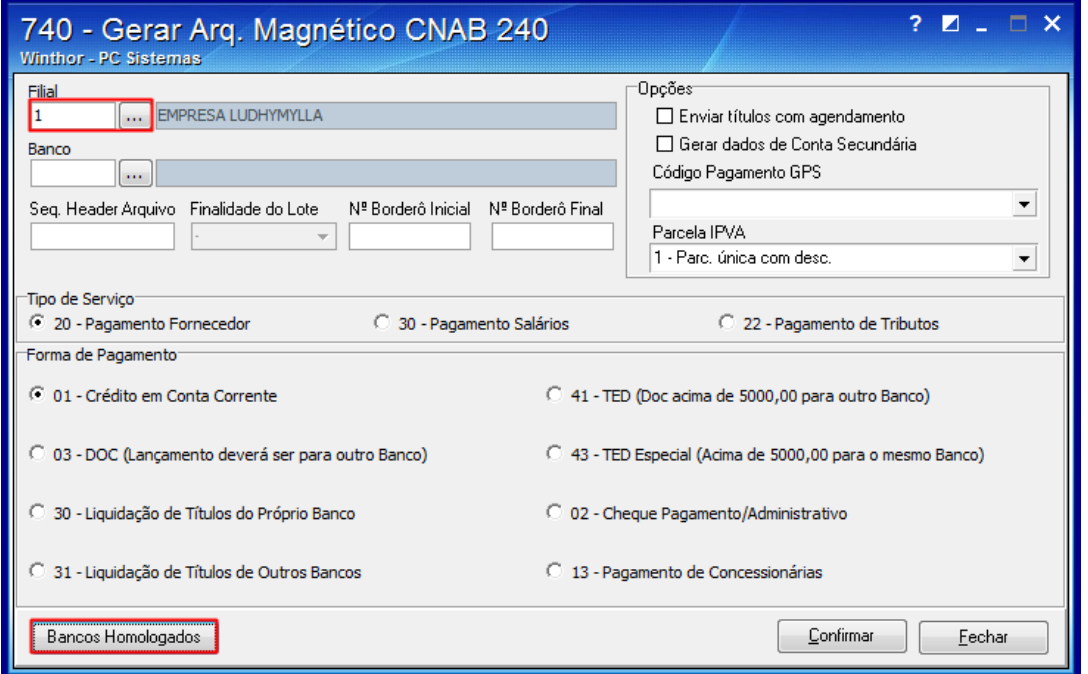

Observação: as opções de bancos cadastrados e disponíveis poderão ser visualizadas nesta tela da rotina 740, que apenas apresenta os bancos e não permite edição. A alteração do banco só poderá ser feita na rotina 775 Gerir Contas a Pagar.

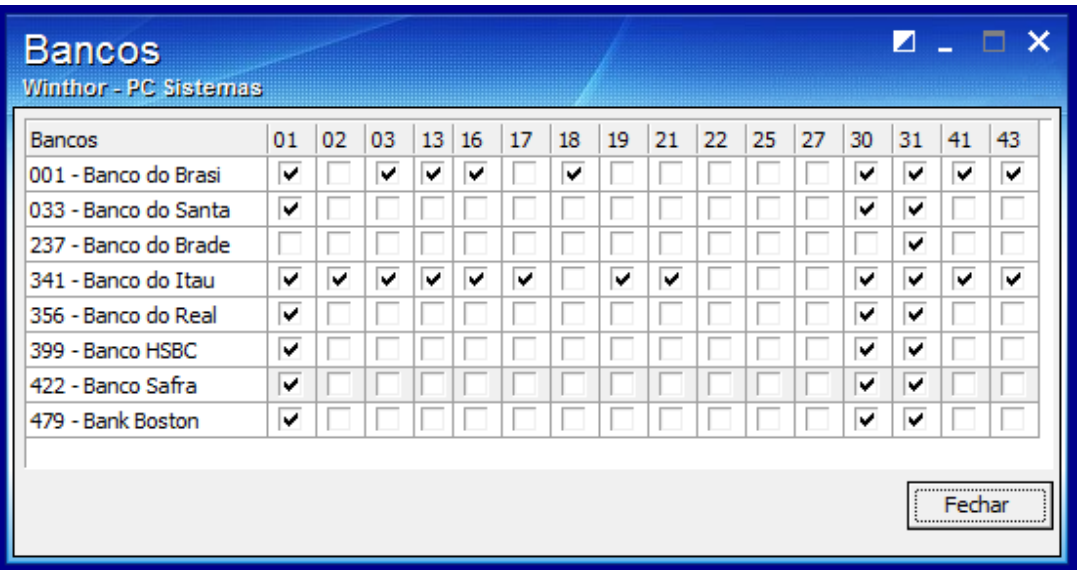

3) Para alterar o banco, acesse a rotina 775 - Gerir Contas a Pagar, e cancele primeiramente o borderô, conforme os procedimentos disponíveis no seguinte link: [http://tdn.totvs.com/pages/viewpage.action?pageId=143656531,](http://tdn.totvs.com/pages/viewpage.action?pageId=143656531)

25/01/2016 Mensagem de erro: Atenção! Processo inválido para o banco selecionado. Por favor verificar bancos e processos homologados, na rotina 740 Co…

4) Em seguida, ainda na rotina 775, realize um novo pagamento contendo um banco cadastrado na rotina 740, conforme o processo apresentado no seguinte link: <http://tdn.totvs.com/pages/viewpage.action?pageId=75268345>.

Seja o primeiro a gostar disto **心** Like